## **HOW TO ATTEND VR ART SHOW in ART GATE VR**

#### **Follow the link:**

#### **[https://web.artgatevr.com](https://web.artgatevr.com/)**

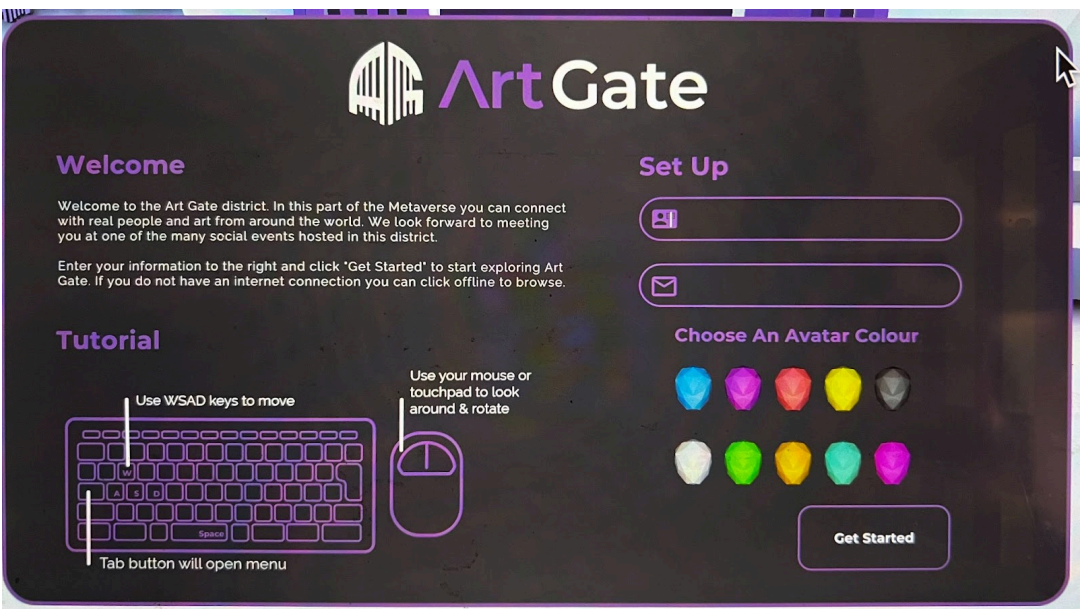

- **Enter your badge Name** (this will be visible to other visitors of ArtGate and appears on your badge)
- **● Enter your email address**
- **● Choose avatar color and enter your Name (for name tag) and email**
- **● Click "Get Started"**
- **Once the picture loads you can use controls**:

#### **W** (forward)

**S** (done/backwards)

**A** (left)

**D** (right) to navigate up the steps into lobby

Also arrows on your laptop can be used the same way.

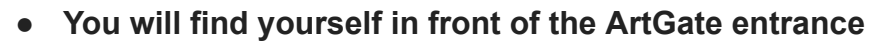

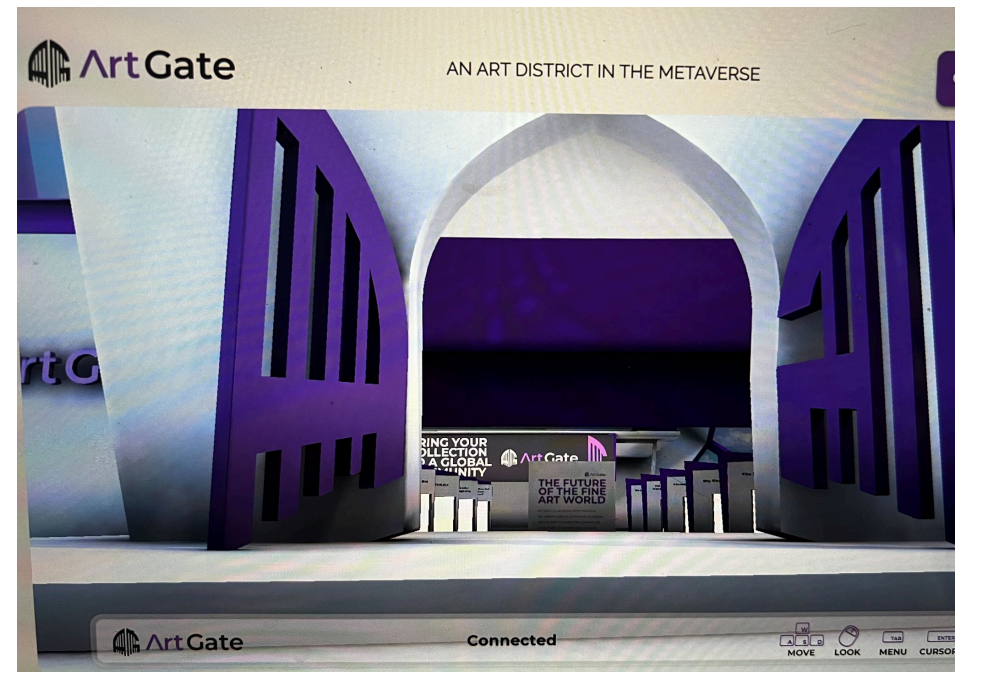

- **● Once you enter "Lobby"(navigate with arrows or keys into the door) look for Ali Jay Fine Art door on the left side of gallery row (2nd door).**
- **Align yourself with the door and navigate into it**.
- **● After a brief moment of loading artwork you will be in the first room!**

(The second room (as well is 3,4,5) is accessible through the door in the wall with Artist info on

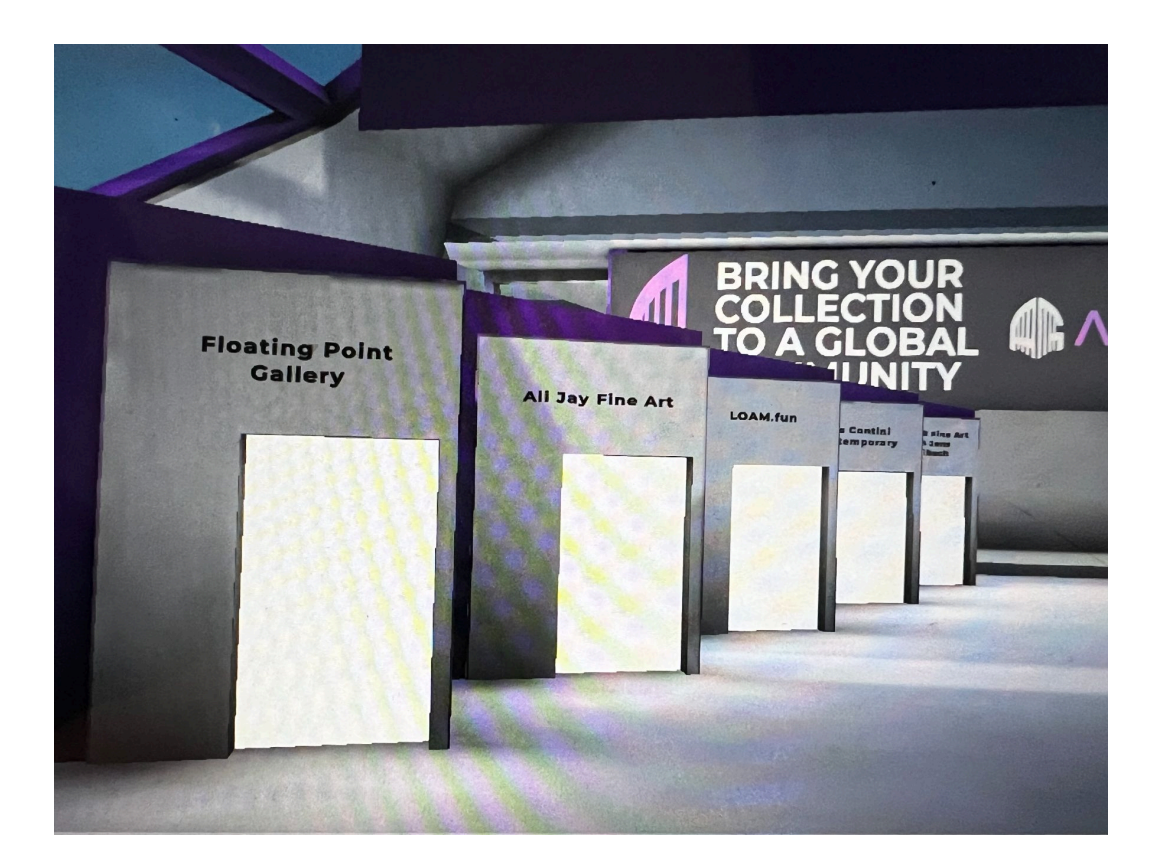

## **An alternative way to navigate to Ali Jay Fine Art Gallery**:

### **● Click "tab" on your laptop**

This will bring up the menu.

Here in "**Settings**" you can also Mute yourself (or others) **Home** will give you a list of galleries.

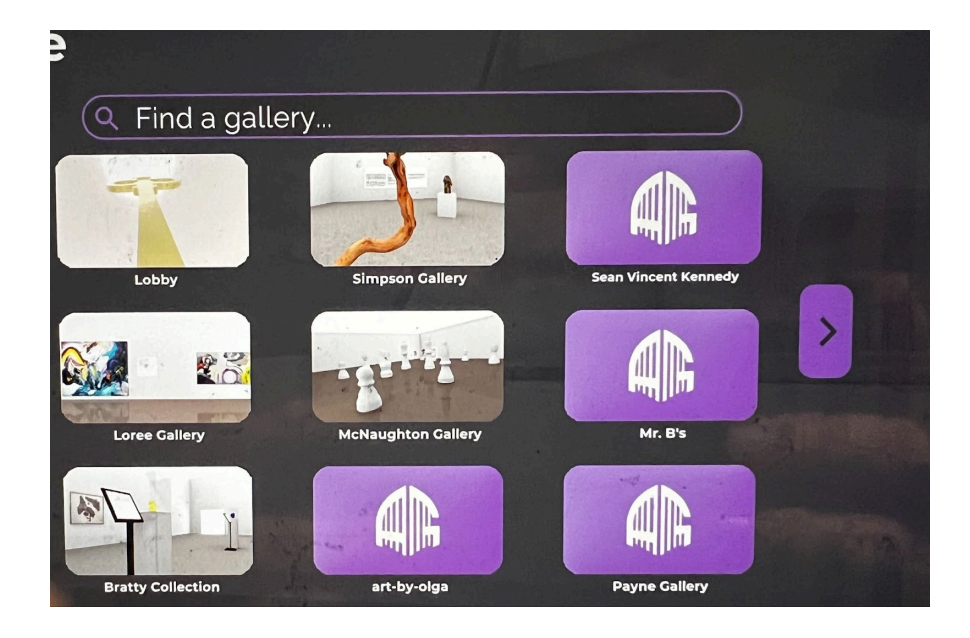

**● Type "Ali Jay" in search bar**

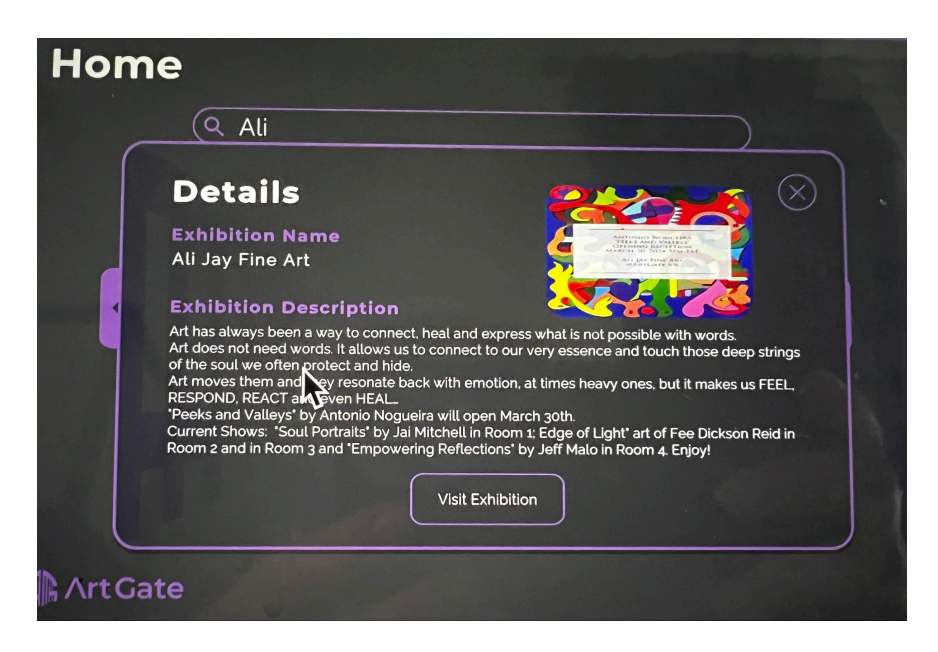

**● Click on the gallery image**

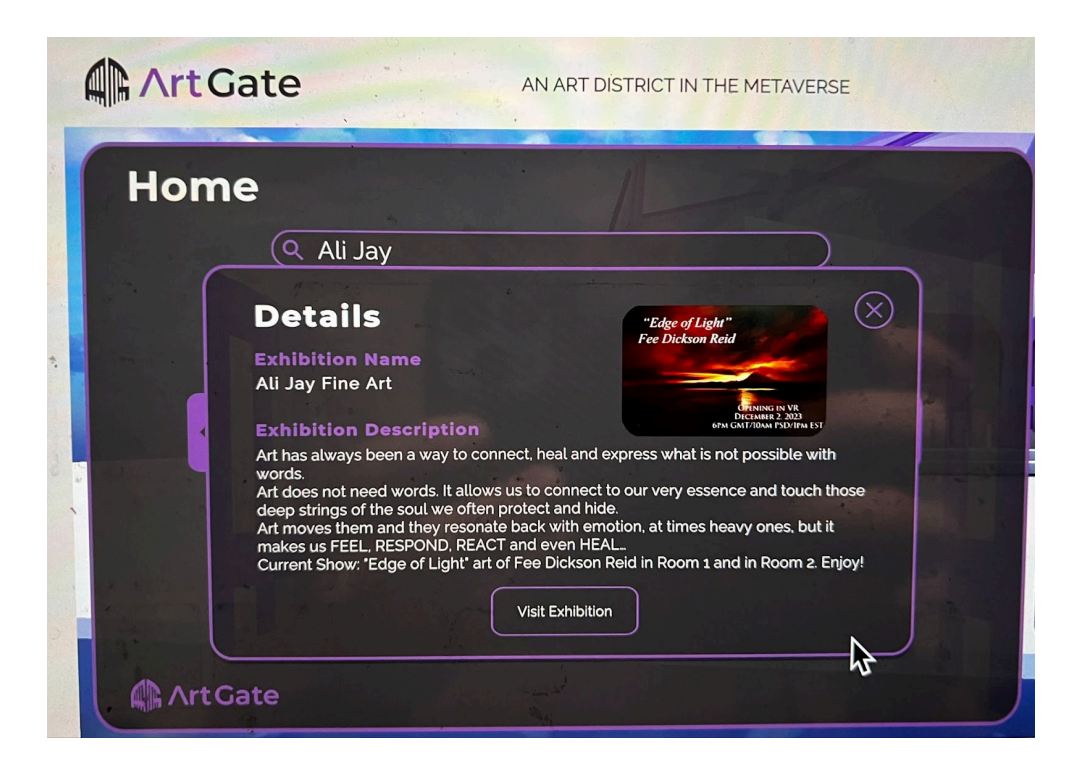

**● Click "Visit Exhibition"**

# **Enjoy the show!**

Email [alijayart@gmail.com](mailto:alijayart@gmail.com) with any questions.